## 國立臺灣體育運動大學 教師調補課作業系統操作介紹

課務組

1

#### 為推動無紙化作業,課務組規劃「教師調補 課作業系統」。

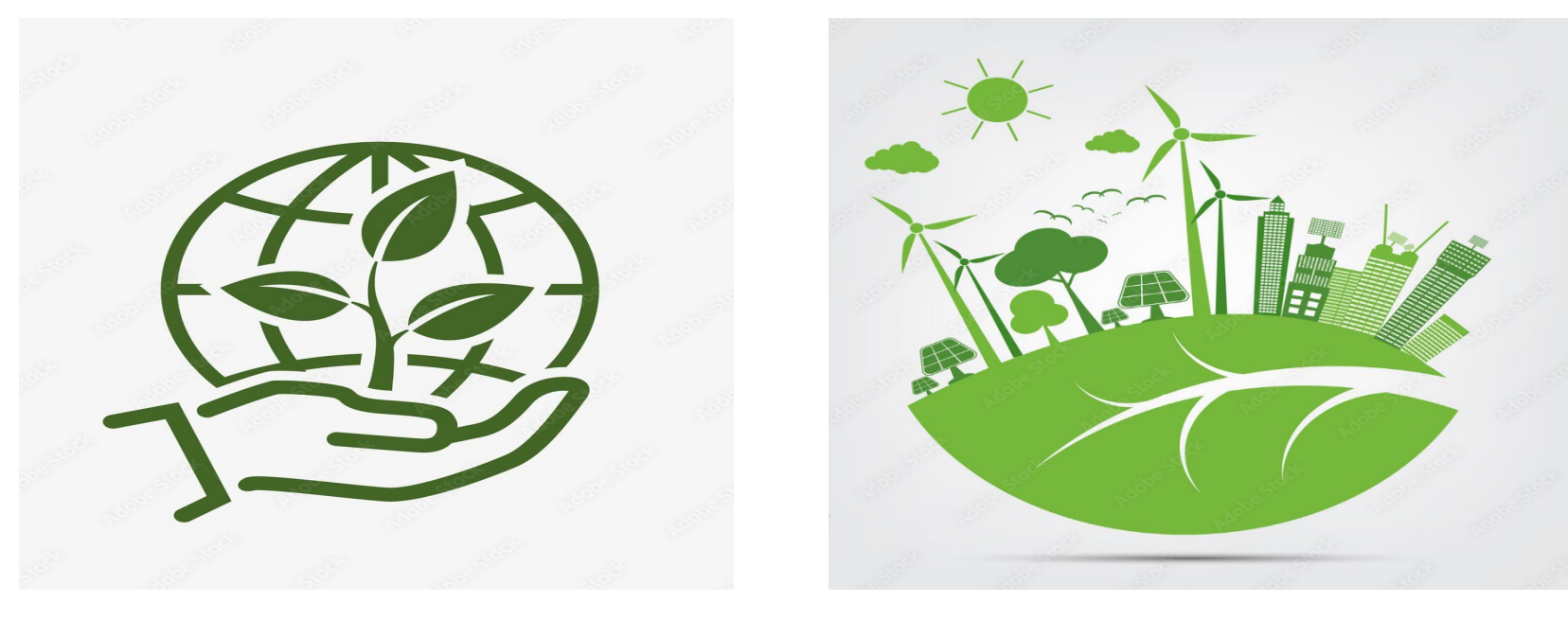

https://www.flaticon.com/

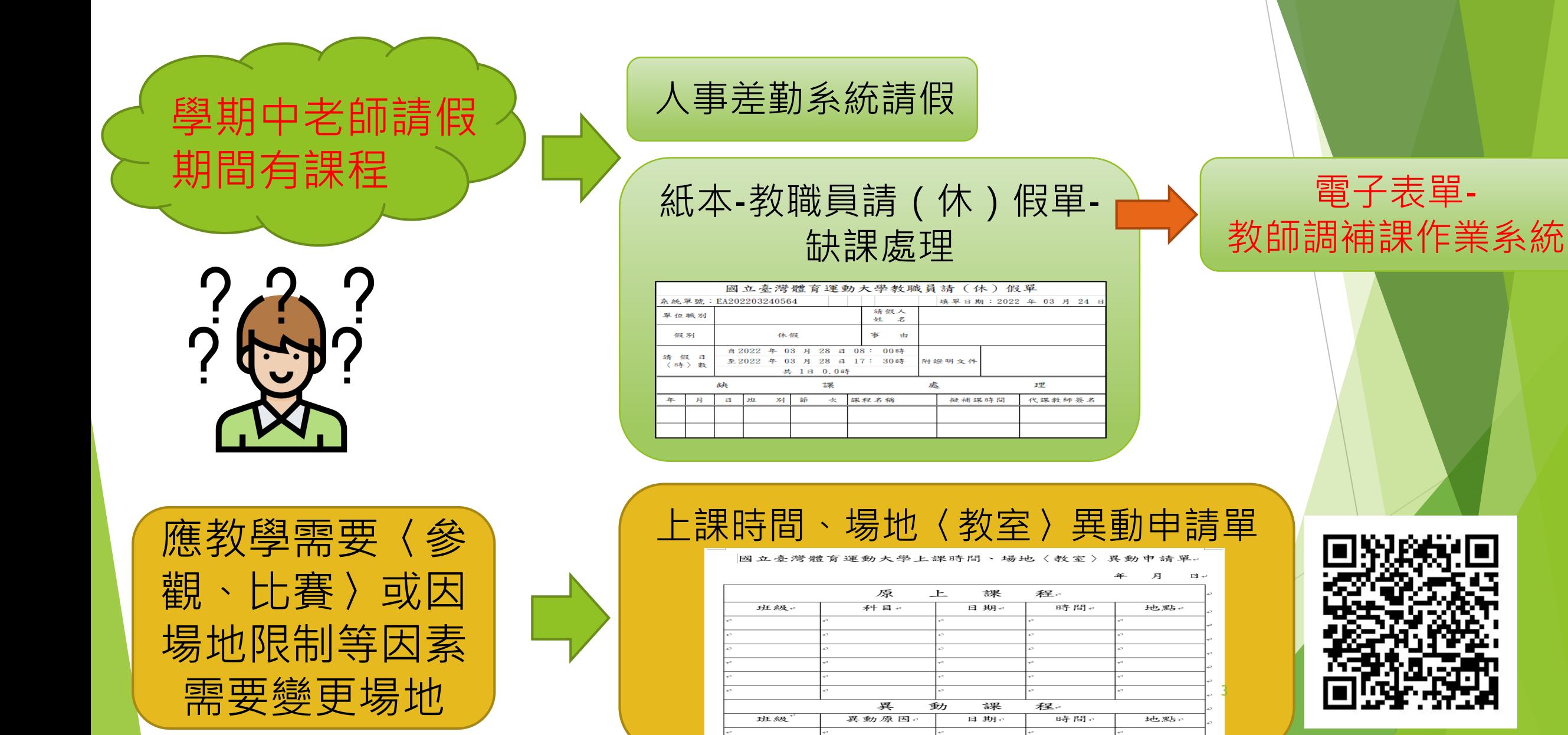

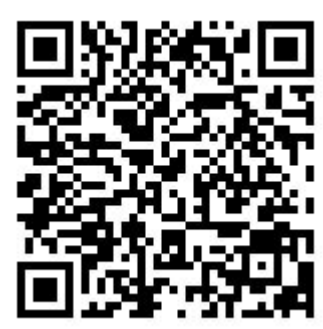

#### 老師如何新增調補課資料填寫?

#### 請點選教務系統->課程課務系統->調補課作業 ->TKE6500調補課申請作業

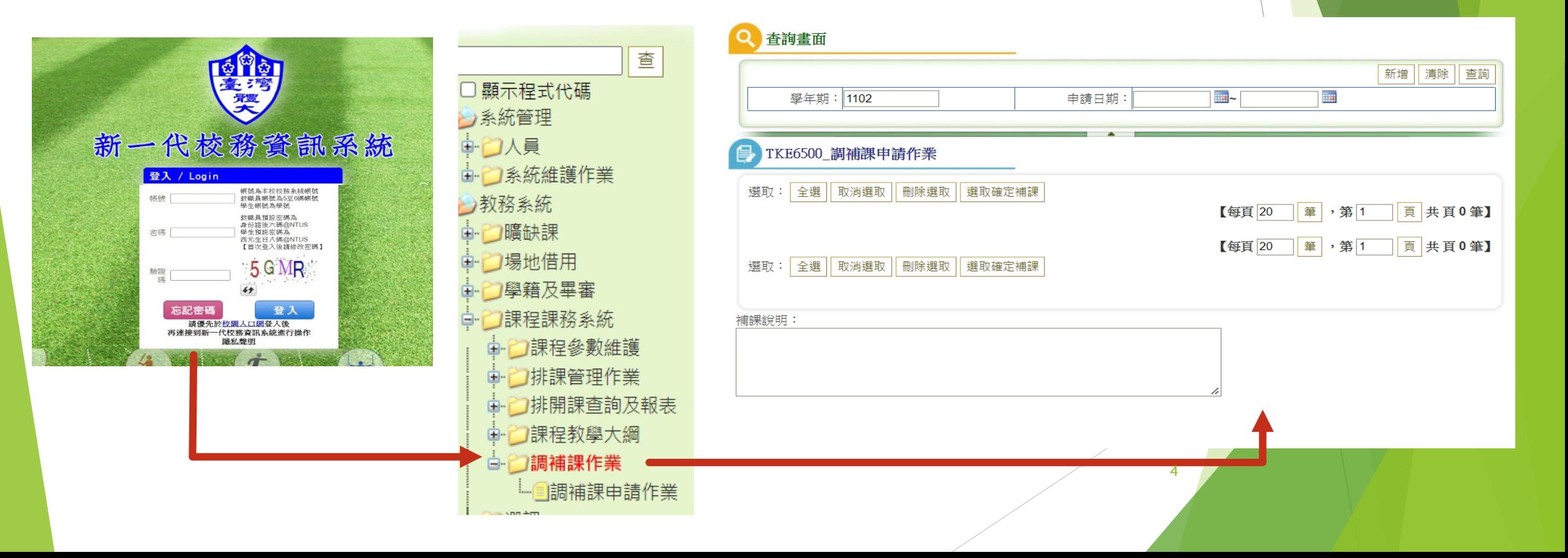

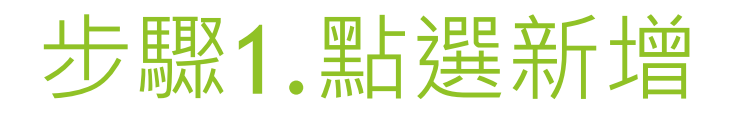

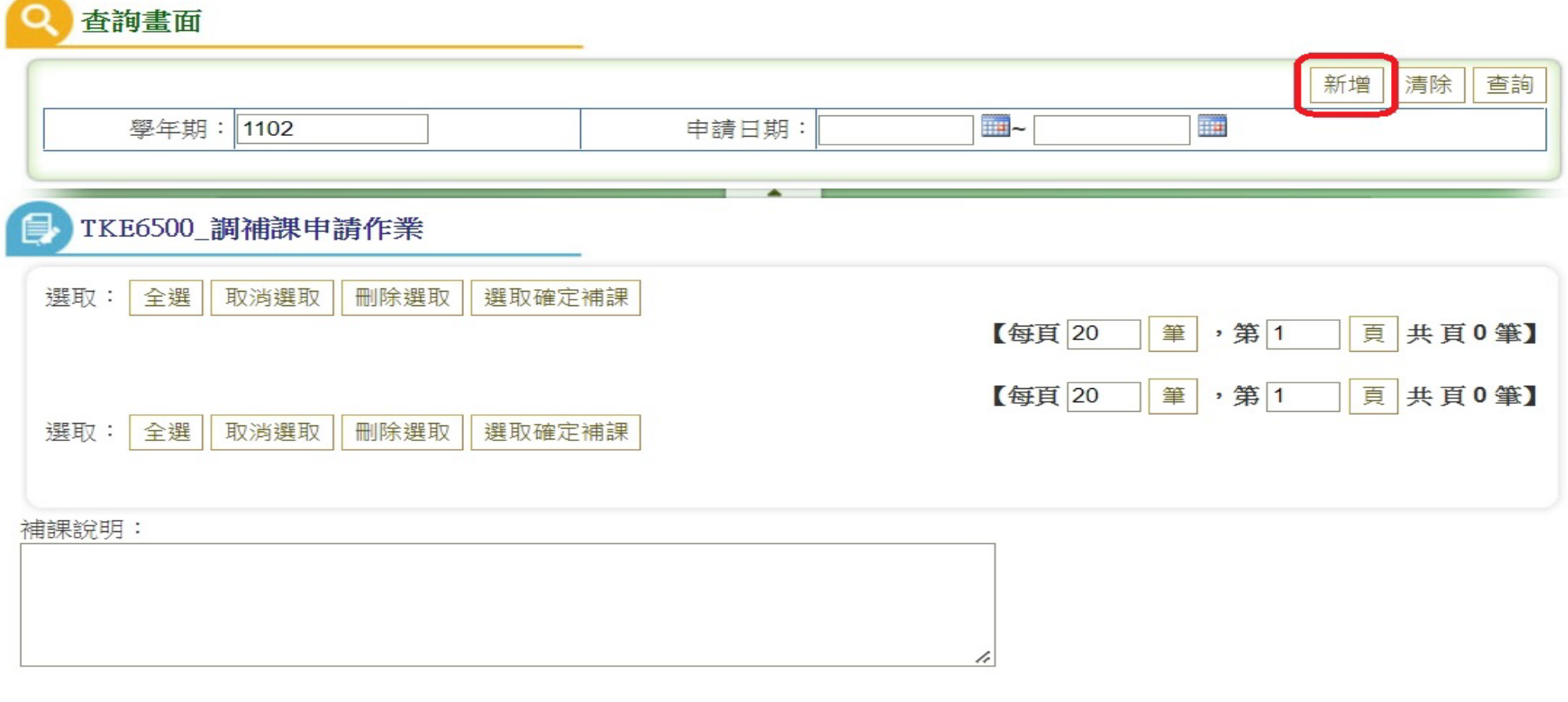

5

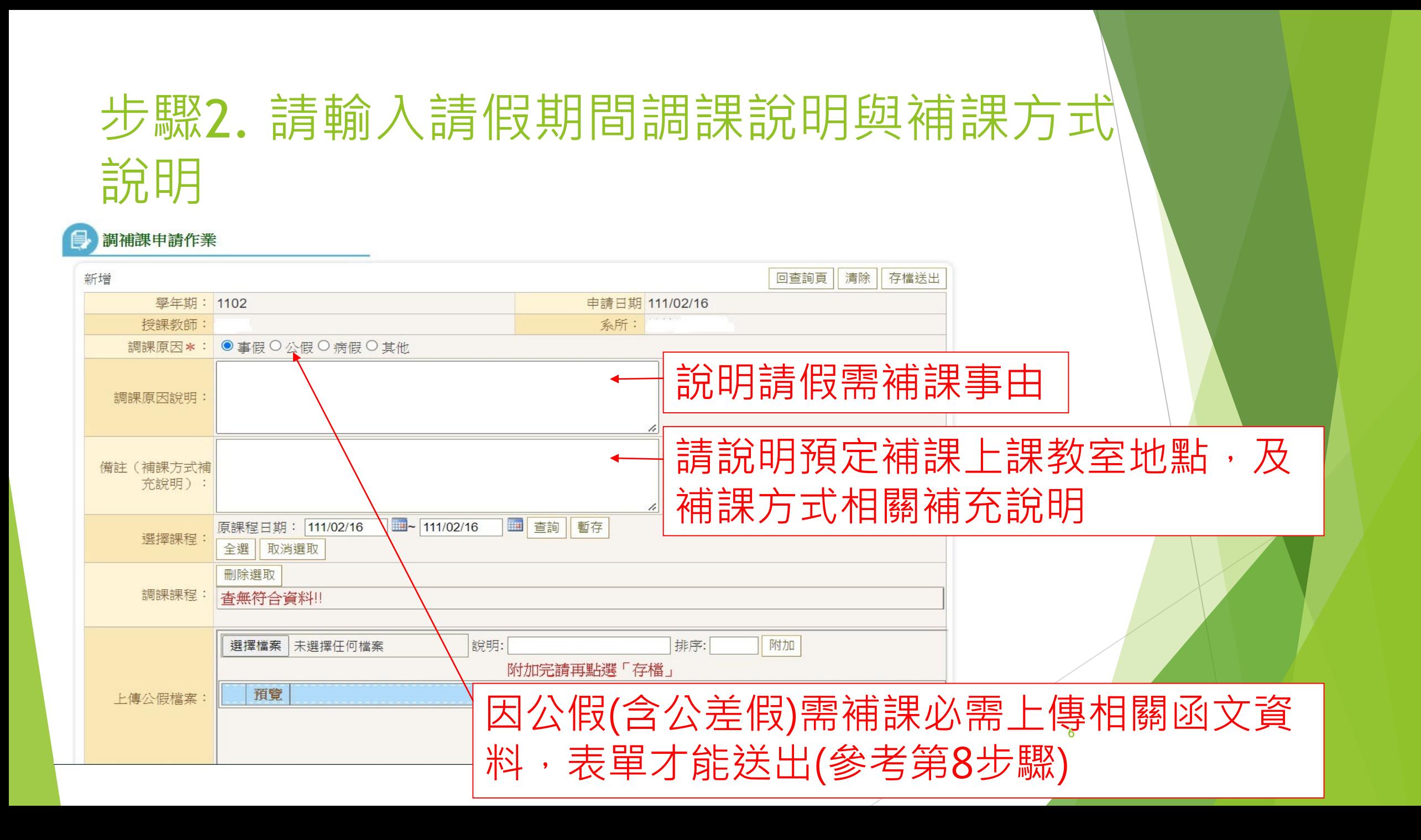

#### 步驟3.請於「選擇課程」輸入欲請假之日期, 然後按「查詢」,系統自動顯示請假期間所有 的課程。

調補課申請作業

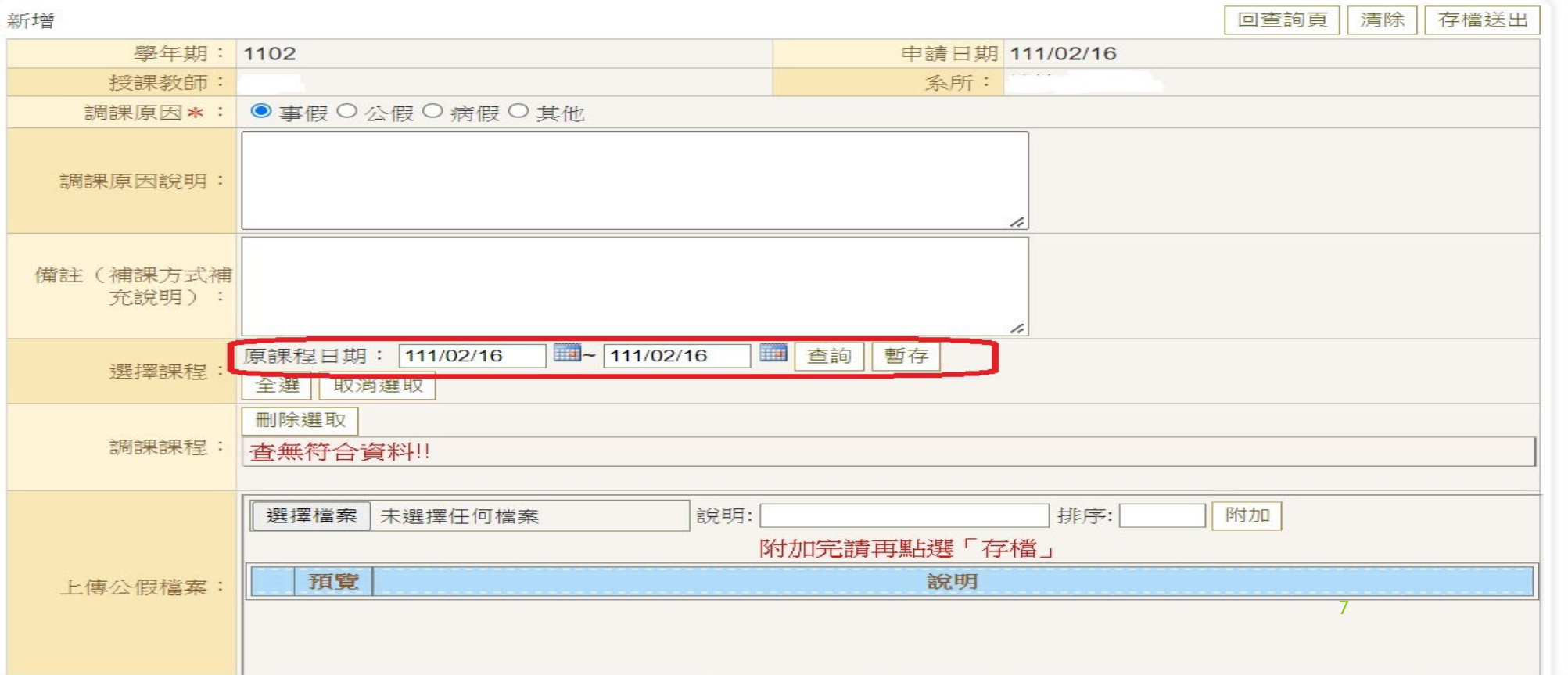

#### 步驟4.點選查詢後,出現請假期間所有課 程

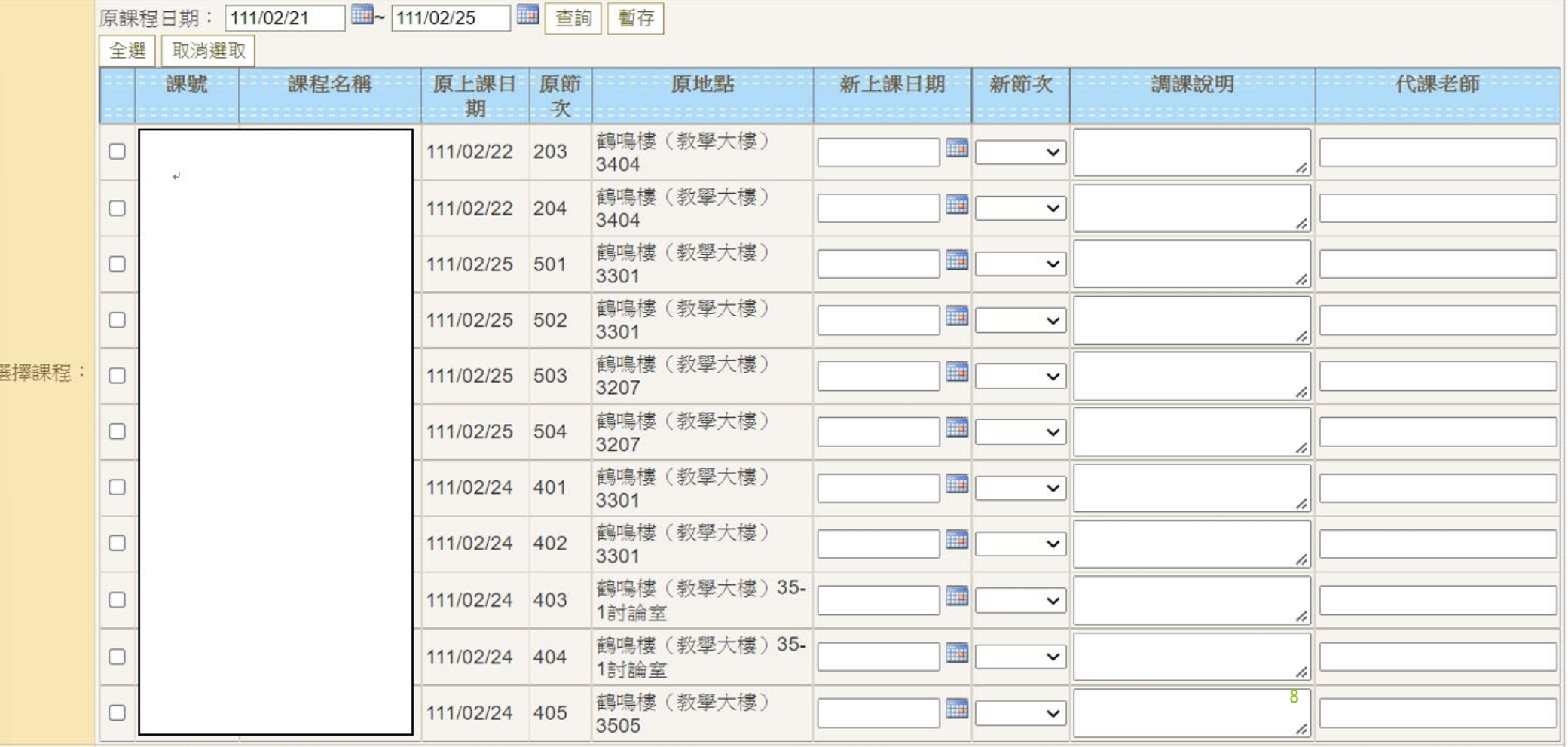

#### 步驟5.請逐筆輸入欲補課時間,若請假期間課 程有代課老師者,請填寫代課老師姓名。

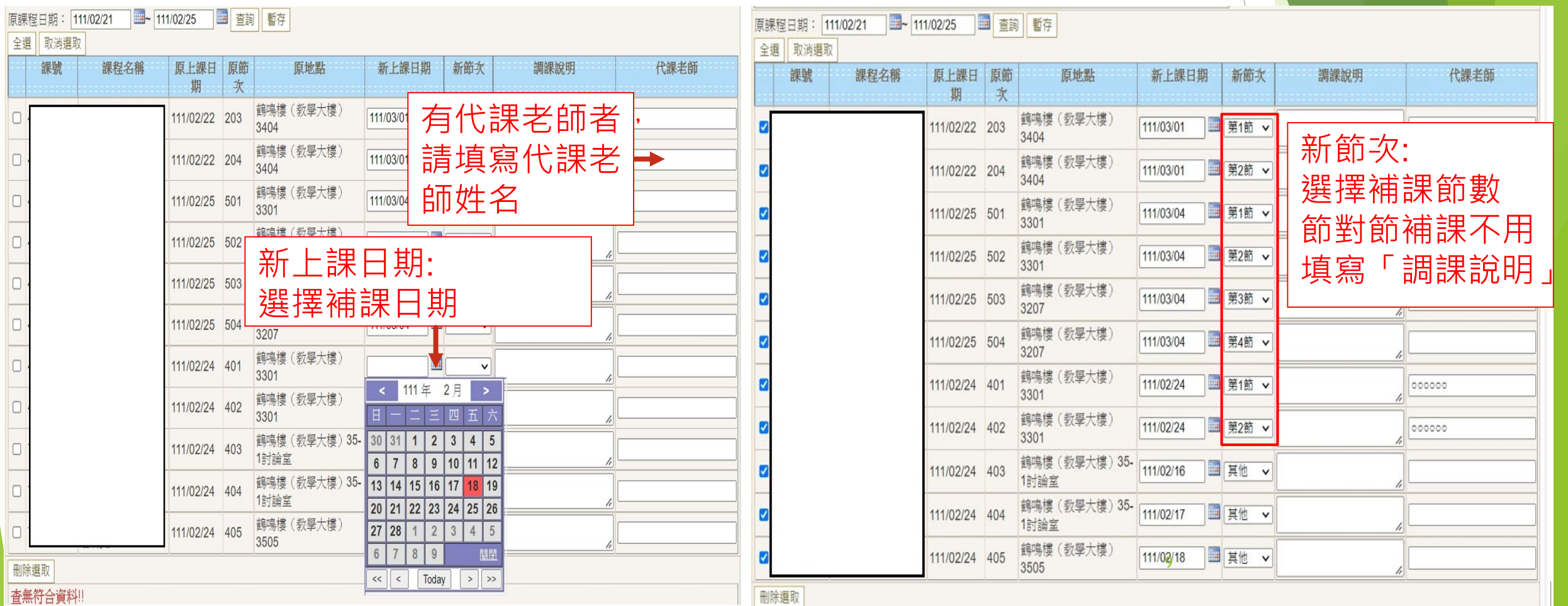

#### 若補課時間非一般上課時間,請點選「其他」, 需在「調課說明」欄位內填寫特殊補課時間與

#### 降 新一代校務資訊系統 OT

地點。 「新節次」點選「其他」者,必需在「調課說明」欄位 內填寫詳細補課時間(例如何時何地進行分次補課說明, 或說明補課方式,例如線上遠距補課、利用下課或中午 時間補課等)

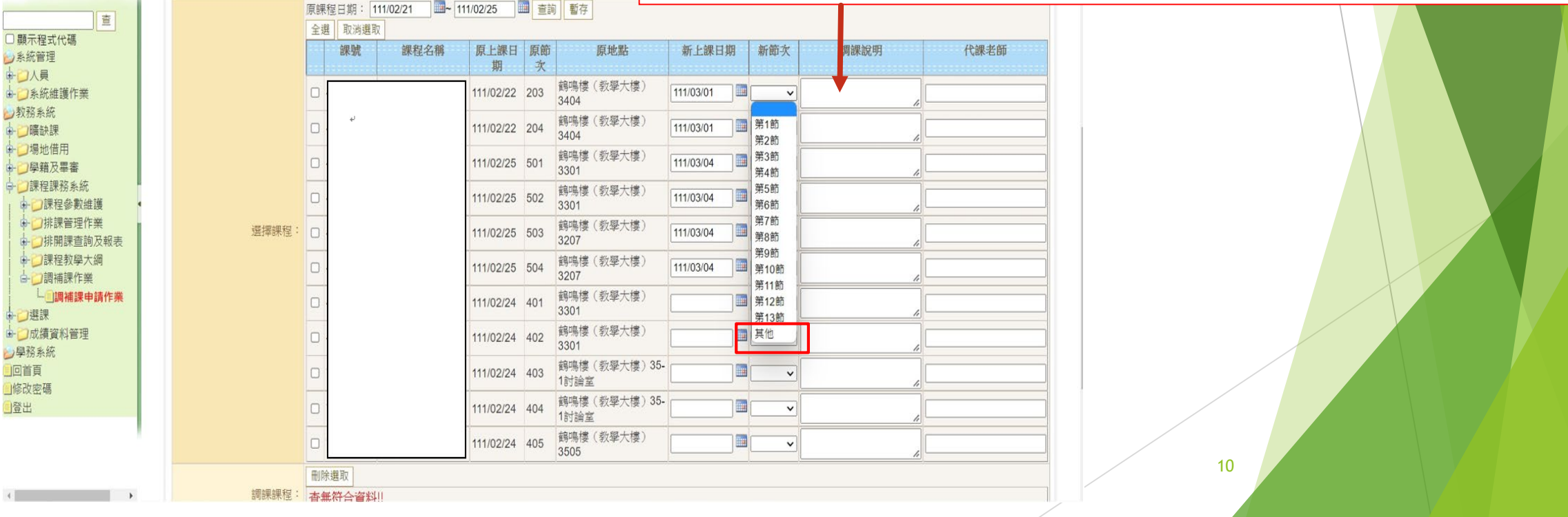

### 步驟6.補課資料皆填寫完成後,點選「暫 存」按鈕。

![](_page_10_Picture_15.jpeg)

#### 步驟7.點選「暫存」按鈕後,所有補課資 料皆出現在「調課課程」欄位。

![](_page_11_Picture_12.jpeg)

#### 步驟8. 若為「公假」 (含公差假)需補課, 上傳 核定請假公文或相關資料: 請按「選擇檔案」,並於「說明」欄位敘明檔案 內容,並點選「附加」,即出現以下畫面。

![](_page_12_Picture_24.jpeg)

#### 老師如何修改調補課資料? 步驟1.表單在尚未審核前可進行修改,若欲更 改請假資料,請於資料前打勾並點「刪除選取」

![](_page_13_Picture_17.jpeg)

#### 步驟2.再從「選擇課程」欄位重新輸入,再點選 「暫存」按鈕,即可新增修改課程之補課資料。

![](_page_14_Picture_27.jpeg)

#### ※亦可從查詢作業修改後的調補課資料

![](_page_15_Picture_7.jpeg)

#### 步驟3. 點選「存檔送出」後, 即完成補課 資料修正。

#### 調補課申請作業

![](_page_16_Picture_39.jpeg)

▶提醒老師若補課申請已「確認送出」並完成審核,補課資訊會mail傳送 給開課系所。老師如果需要再修正資料者 (例如:更改補課時間), 清來 電通知課務組承辦人員退回資料(分機:2013、2014)。

17

#### 老師如何查詢及完成調補課作業?

▶ 在完成補課後,請老師點選「完成補課」,確定已完成補課 作業,補課作業必需在原填寫之補課日期時間之後才會出現 「完成補課」按鈕。

步驟1. 請點選「查詢」,並確認學年期。

![](_page_17_Picture_27.jpeg)

#### 步驟2. 點選查詢後, 即出現補課資料, 勾選已 「完成補課」欄位,並可進行「補課說明」。

第一代校務資訊系統 (1)

![](_page_18_Picture_28.jpeg)

 $\rightarrow$ 

### 步驟3. 完成點選「完成補課」與「補課說 明」後,再點選「選取確定補課」。

![](_page_19_Picture_12.jpeg)

# 步驟4.已完成「補課作業」。<br>**劉** <sub>新一代校務資訊系統</sub>

新一代校務資訊系統

哈哈

![](_page_20_Picture_45.jpeg)

G

\*提醒老師請於學期內完成補課,老師如未完成補課,課務組會寄mail提醒老 師完成補課作業。 \*提醒老師補課完成後請保留相關補課資料已備查核。 21

![](_page_21_Picture_0.jpeg)

- 本調補課系統將與差勤系統相互稽核比對, 調補課資料核對無誤後,課務組才會將差勤 系統請假資料批核。
- 老師操作有問題歡迎聯繫課務組承辦人員

![](_page_21_Picture_3.jpeg)

▶陳宥臻(分機2014)

## 感謝師長聆聽

![](_page_22_Picture_1.jpeg)